# **PRESCRIPTION DRUG OVERDOSE DATA & STATISTICS GUIDE**

# **CDC WONDER**

**<http://wonder.cdc.gov/>**

# **MULTIPLE CAUSES OF DEATH (MCOD) DATASET**

*Prescription Drug Overdose Team Health Systems and Trauma Systems Branch Division of Unintentional Injury Prevention National Center for Injury Prevention and Control Centers for Disease Control and Prevention 4770 Buford Highway Northeast Mailstop F-62 Atlanta, GA 30341-3724*

## **Introduction to Multiple Causes of Death Dataset on WONDER**

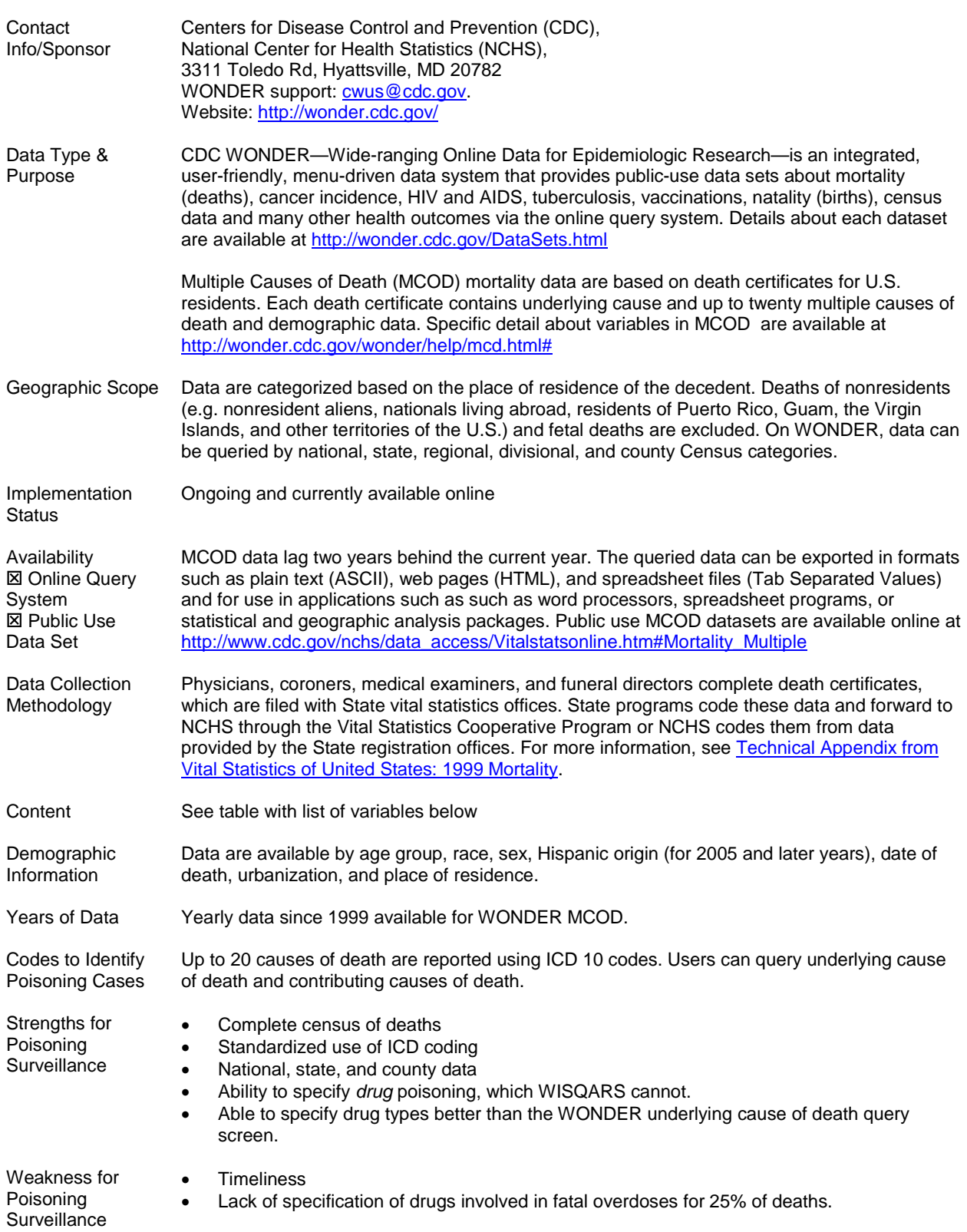

The following table provides a list of variables available for querying and grouping in WONDER MCOD.

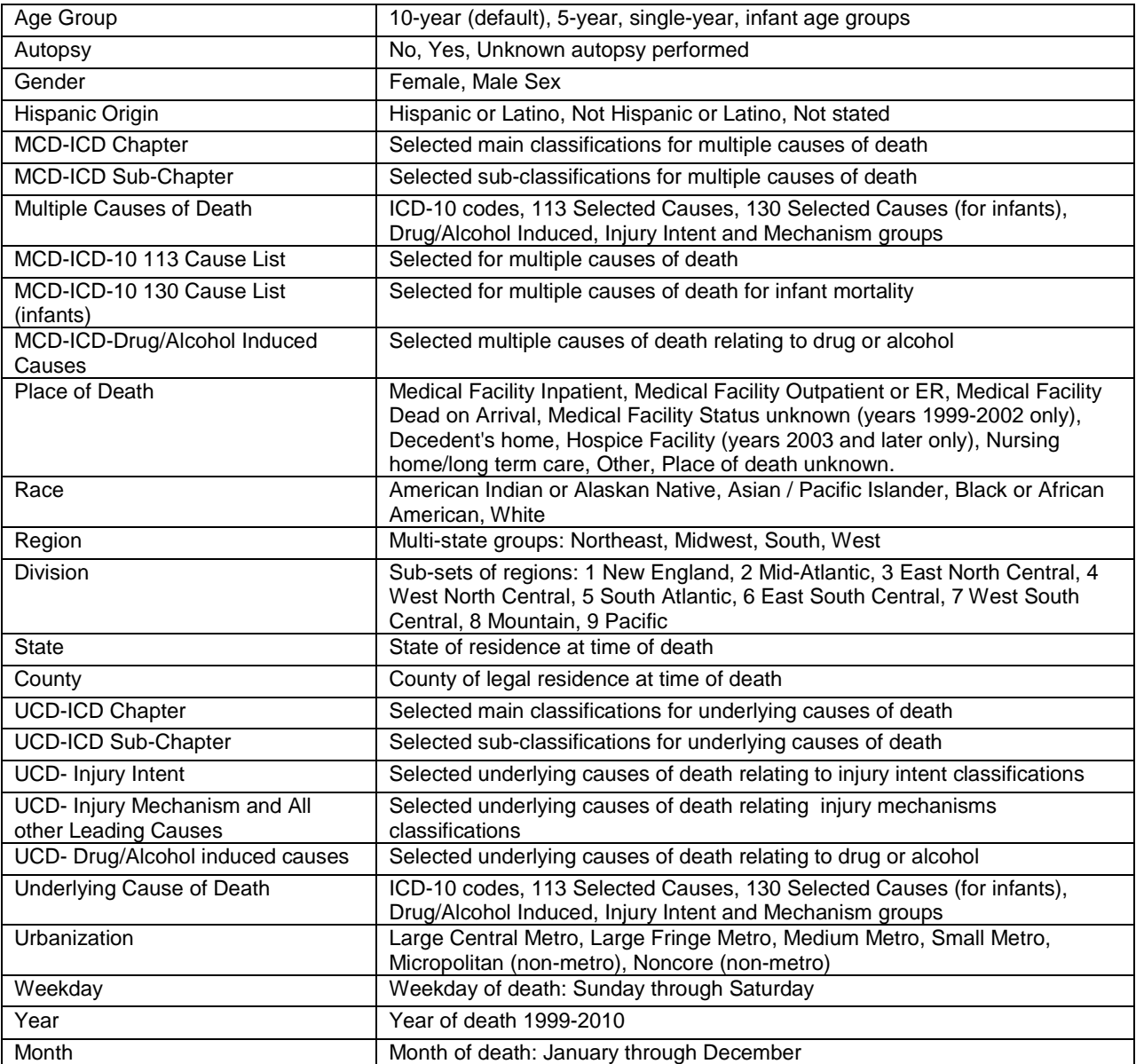

Table 1. List of Variables in MCOD

### **Step-by-Step Instructions**

This guide will provide you an overview of the steps to query data online. Because you can query the data using specific ICD-10 Codes, different levels of information can be obtained. For example you can look at all drug poisonings or you can query mortality data by types of poisoning (e.g., acute vs. chronic, pharmaceutical poisoning, or opioid-related poisoning). You can also query or cross tabulate data by intent of death (e.g., intentional, unintentional, or undetermined). WONDER allows for querying very specific data or very high level data.

#### **Multiple Selections of Items in WONDER**

Throughout WONDER, you may want to "Multiple Selection," which is selecting more than one item (e.g., more than one states, more than one code). To do this you must hold "CTRL" on the keyboard and click the items you want. If you have to scroll to get to the item, hold "CTRL" and click on scroll bar or scroll using your mouse. Where applicable, you will see what you have selected in the box called "Currently selected."

To select sub-items, you will need to open all levels of the items first before doing "Multiple Selection," otherwise previously selected items will not be included in the "Currently Selected" as you click through to open or close items. Items with a "+" means that it has sub-level items.

To select a range, hold "CTRL" and "SHIFT" on the keyboard and select the top and bottom of the range.

Reminders of how to do multiple selections are listed in each section on WONDER as "Hint" or Tips.

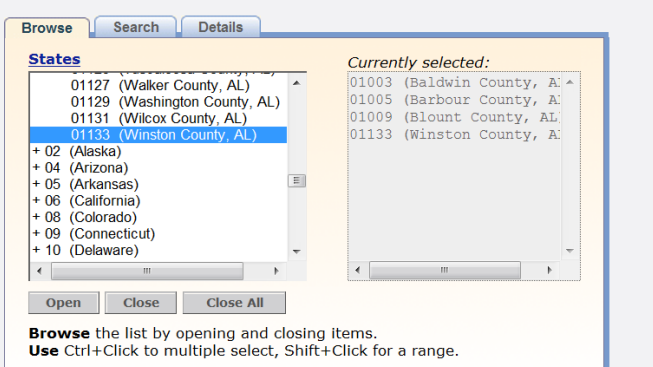

#### **MCOD Results Format on WONDER**

Results queried from this dataset can be exported or output as tables, maps, charts, data extracts, and crosstabulated mortality measures. Maps need geographic location variables. Charts can only be created when there are fewer than two by-variables. Maps and charts can only be created after a data request. Data can be grouped by up to five variables. After you query your data, you can also customize your results table in the "results" tab of WONDER. In the "table options" and "results groups," you can change the grouping of the data, change the rate or measure shown, select break points, customize non-numeric cells, and deal with zero cells.

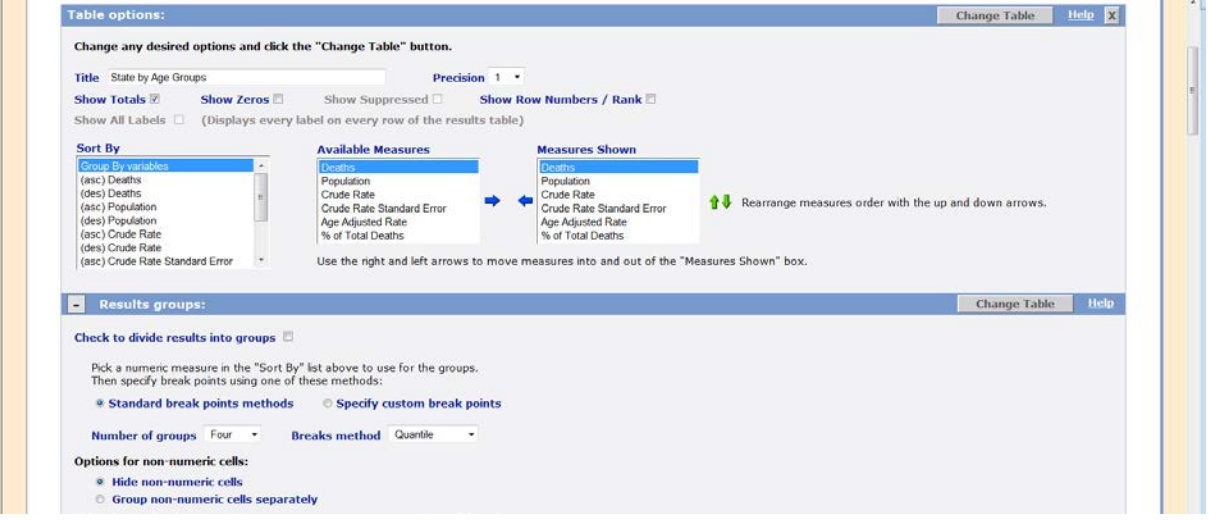

Visi[t http://wonder.cdc.gov/wonder/help/QuickStart.html](http://wonder.cdc.gov/wonder/help/QuickStart.html) for information on how to organize a table, create a map, make charts, download into other formats, citations style, and the following:

- 1. [Request data from WONDER databases?](http://wonder.cdc.gov/wonder/help/QuickStart.html#Request)
- 2. [Organize a table of my data results?](http://wonder.cdc.gov/wonder/help/QuickStart.html#Tables)
- [\(What is a "By-Variable"?\)](http://wonder.cdc.gov/wonder/help/QuickStart.html#Tables)  3. [Make a map of my data results?](http://wonder.cdc.gov/wonder/help/QuickStart.html#Maps)
- 4. [Make charts of my data results?](http://wonder.cdc.gov/wonder/help/QuickStart.html#Charts)
- 5. [Download my data extract as a file for use in other software?](http://wonder.cdc.gov/wonder/help/QuickStart.html#Extracts)
- 6. [Find the technical notes and other information for the data in my data request?](http://wonder.cdc.gov/wonder/help/QuickStart.html#Information)
- 7. [What citation is suggested for my data?](http://wonder.cdc.gov/wonder/help/QuickStart.html#Citation)
- 8. [Set how many quantiles are used my data analysis, or define my own break-points?](http://wonder.cdc.gov/wonder/help/QuickStart.html#Quantiles)
- 9. [Increase the "time-out" limit for database access, when I request a complex or large query?](http://wonder.cdc.gov/wonder/help/QuickStart.html#Time-Out)
- 10. [Select items from the list box?](http://wonder.cdc.gov/wonder/help/QuickStart.html#Selections)
- 11. [Change a "CheckBox?" A "Radio Button?"](http://wonder.cdc.gov/wonder/help/QuickStart.html#CheckBox)
- 12. [Save my tables, charts and maps to my own computer, or paste them into other reports?](http://wonder.cdc.gov/wonder/help/QuickStart.html#Save)
- 13. [Use a Finder Tool to select values?](http://wonder.cdc.gov/wonder/help/QuickStart.html#Finder)

#### **Accessing Multiple Causes of Death (MCOD) Data via WONDER**

To access the MCOD Dataset, select "Multiple Cause of Death (Detailed Mortality) o[n http://wonder.cdc.gov/.](http://wonder.cdc.gov/) Select data request and agree to terms of data use restrictions on the next page.

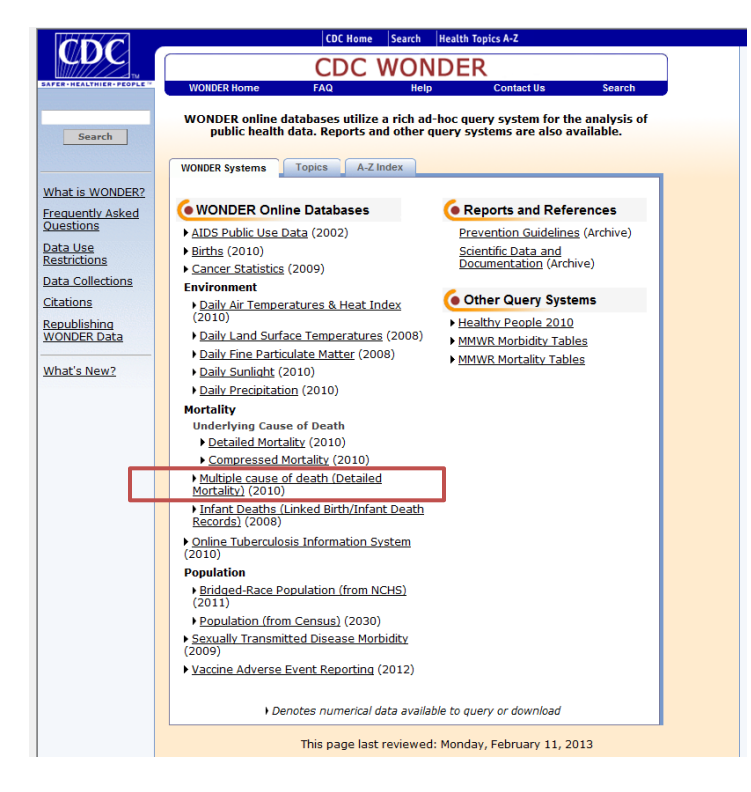

#### **1. Organize Table Layout**

In step 1, select how you want to organize your results. You can organize by any variable (listed above) and you can include optional rates. Optional rates include death counts, crude death rates, age-adjusted rates, 95% confidence intervals, standard errors for rates, and percentage of total. Provide a title if you desire. If you want your results to output a certain way, you will need to group results by certain variables. For example, if you want to create a map you will group your results by "state." Consult the section "MCOD Results Format on WONDER" above.

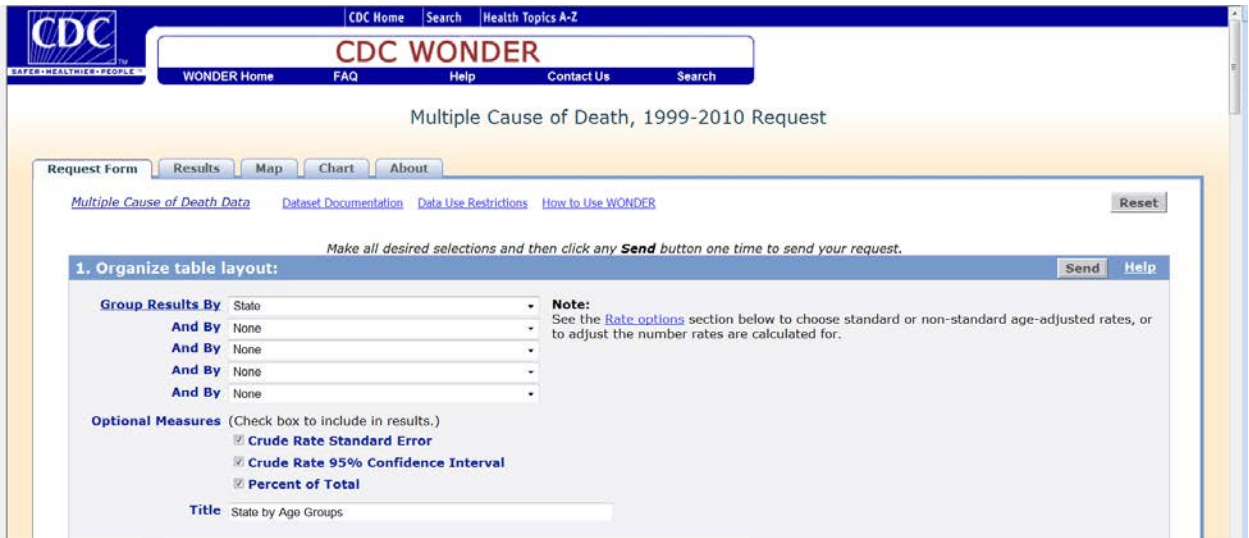

#### **2. Select Location**

In step 2, select the desired geographic levels for legal place of residence at time of death. Data are organized by Census "Region", "Division", "State", and "County." Your selection(s) will appear in "Currently selected" box.

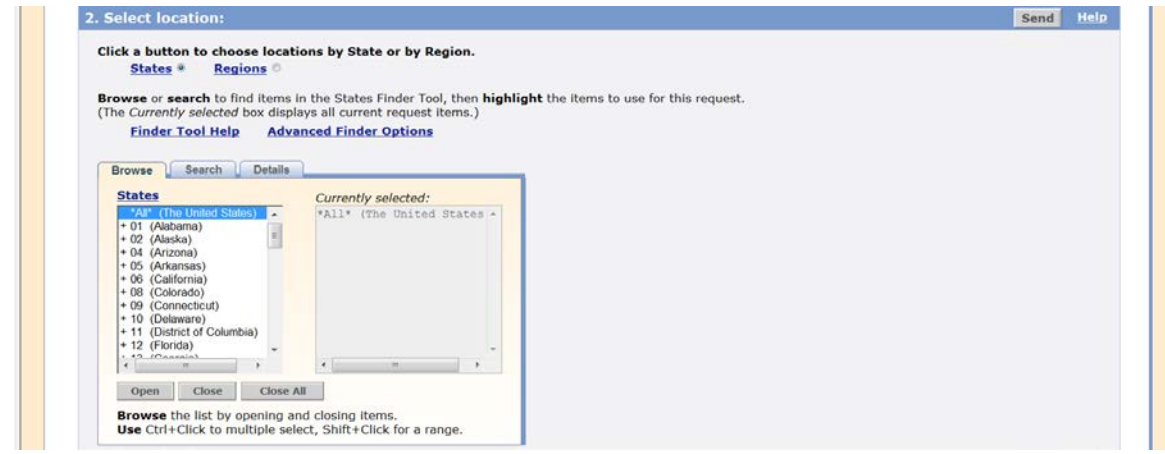

#### **3. Select Demographics**

In step 3, select the desired age range, gender, urbanization, race, and Hispanic Origin. The default age group is tenyear (<1 year, 1-4 years, 5-14 years, 15-24 years, 25-34 years, etc.). Five-year (<1 year, 1-4 years, 5-9 years, 10-14 years, 15-19 years, etc.), single-year, and infant age groups (<1 day, 1-6 days, 7-27 days, 28-364 days) are available. Urbanization levels use a scheme developed by NCHS which moves from the most urban (Large Central Metro) category to the most rural (NonCore non-metro).

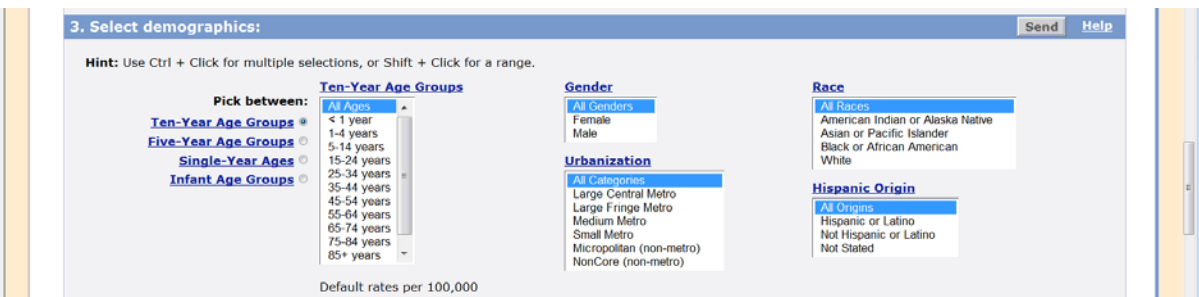

### **4. Select year and month**

In step 4, select the year (s) or year/month you want to query.

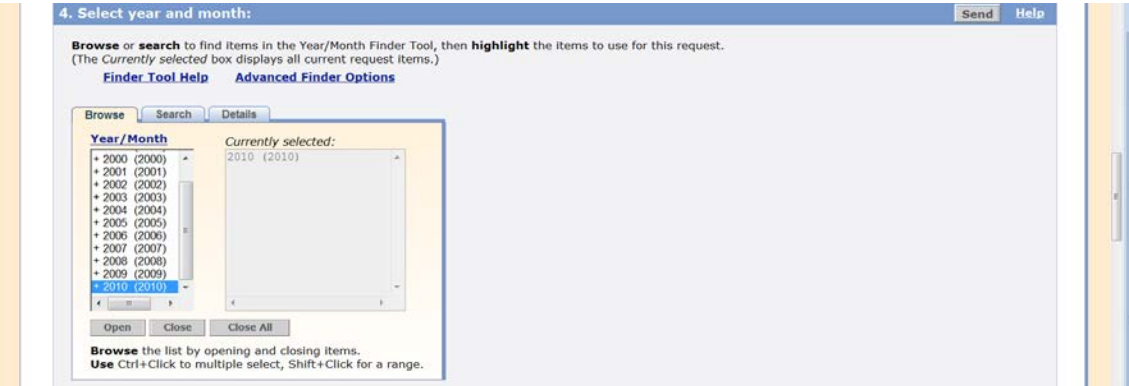

#### **5. Select weekday, autopsy, and place of death**

In step 5, select the desired weekday, whether or not autopsy was performed, and places of deaths. Options for places of death include Medical Facility - Inpatient, Medical Facility - Outpatient or ER, Medical Facility - Dead on Arrival, Medical Facility - Status unknown (years 1999-2002 only), Decedent's home, Hospice Facility (years 2003 and later only), Nursing home/long term care, Other, Place of death unknown. (Place of Death not available in archive data).

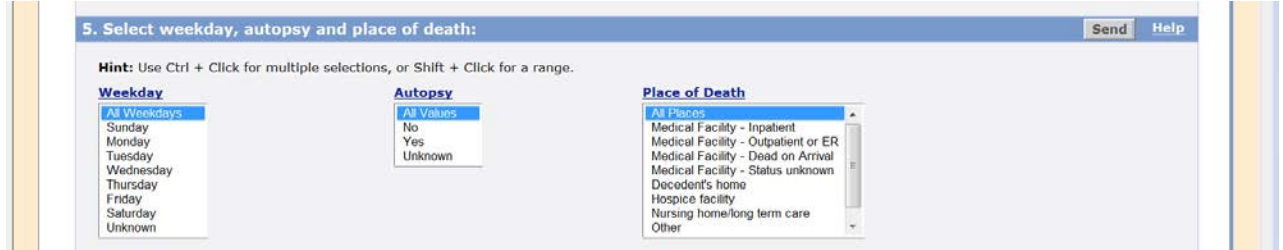

### **6. Select underlying cause of death**

In step 6, select the desired ICD-10 Codes for underlying cause of death. Remember you must open all sub-items first before making multiple selections. For instructions on how to do this, refer back to section "Multiple Selections of Items in WONDER."

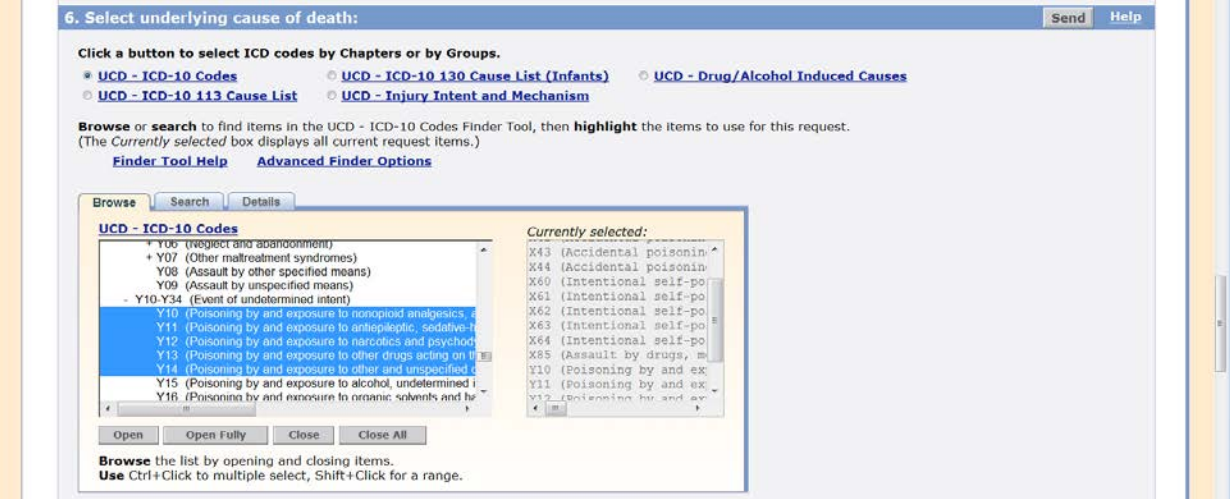

#### **7. Select multiple causes of death**

In step 7, select desired contributing cause of deaths and click "Move items over." The top box will select deaths with any of these items, whereas the bottom box will select only those deaths that have a code in the top box and in the bottom box. The "AND" box limits the query by providing a criteria that each record must meet. Consult our Prescription Drug Overdose Data and Statistics Guide to Codes for ICD-10 Codes to query. Remember you must open all sub-items first before making multiple selections. For instructions on how to do this, refer back up to section "Multiple Selections of Items in WONDER."

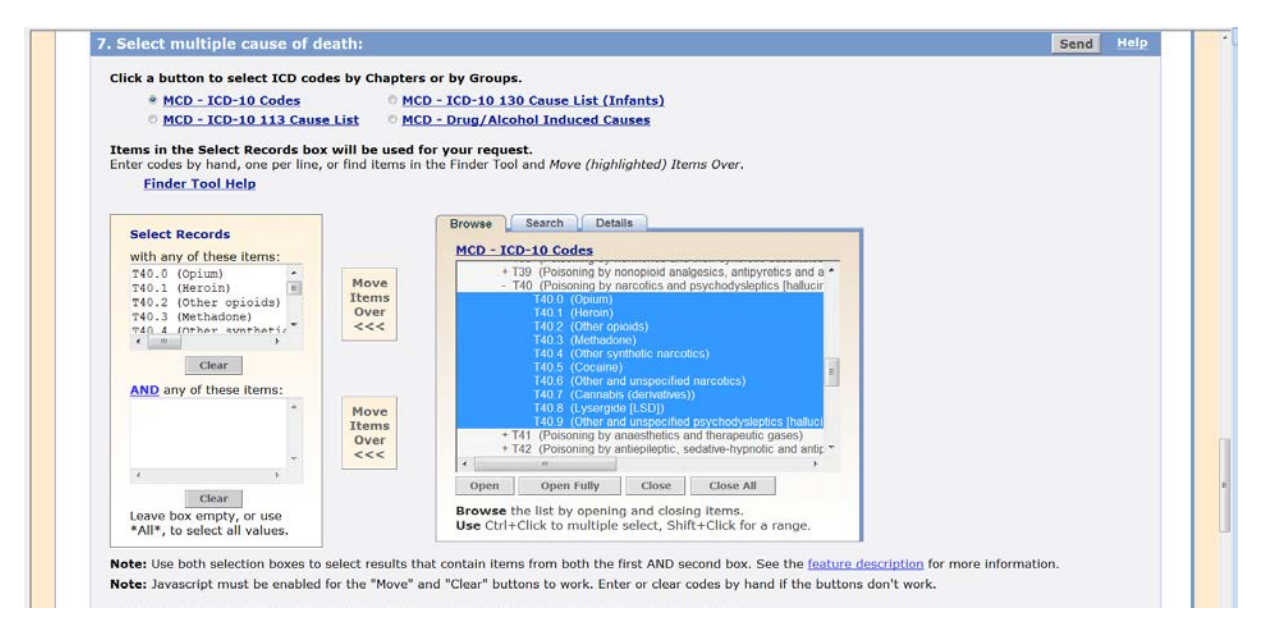

#### **8. Select rate options**

In step 8, select your desired rate options to show age-adjusted rates or not and what type (standard vs. nonstandard). Age weights are based on 2000 projected population numbers.

#### **9. Other options**

In step 9, select how you want your results to display, which include decimal places or showing totals. Then "Send" in your data request, and results will display in the web browser.